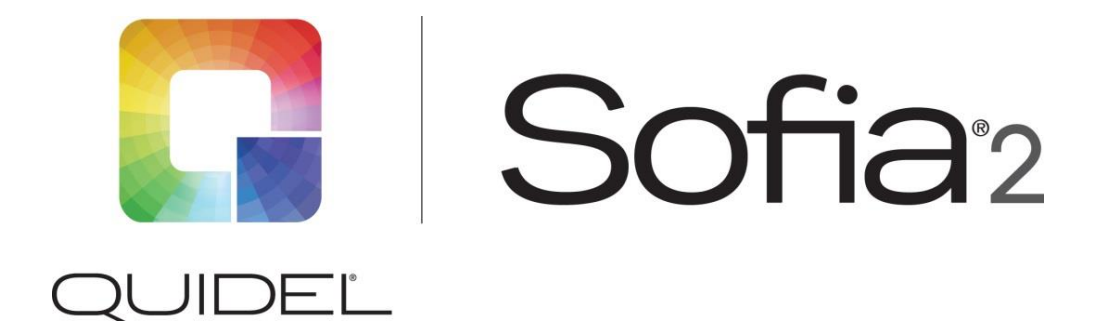

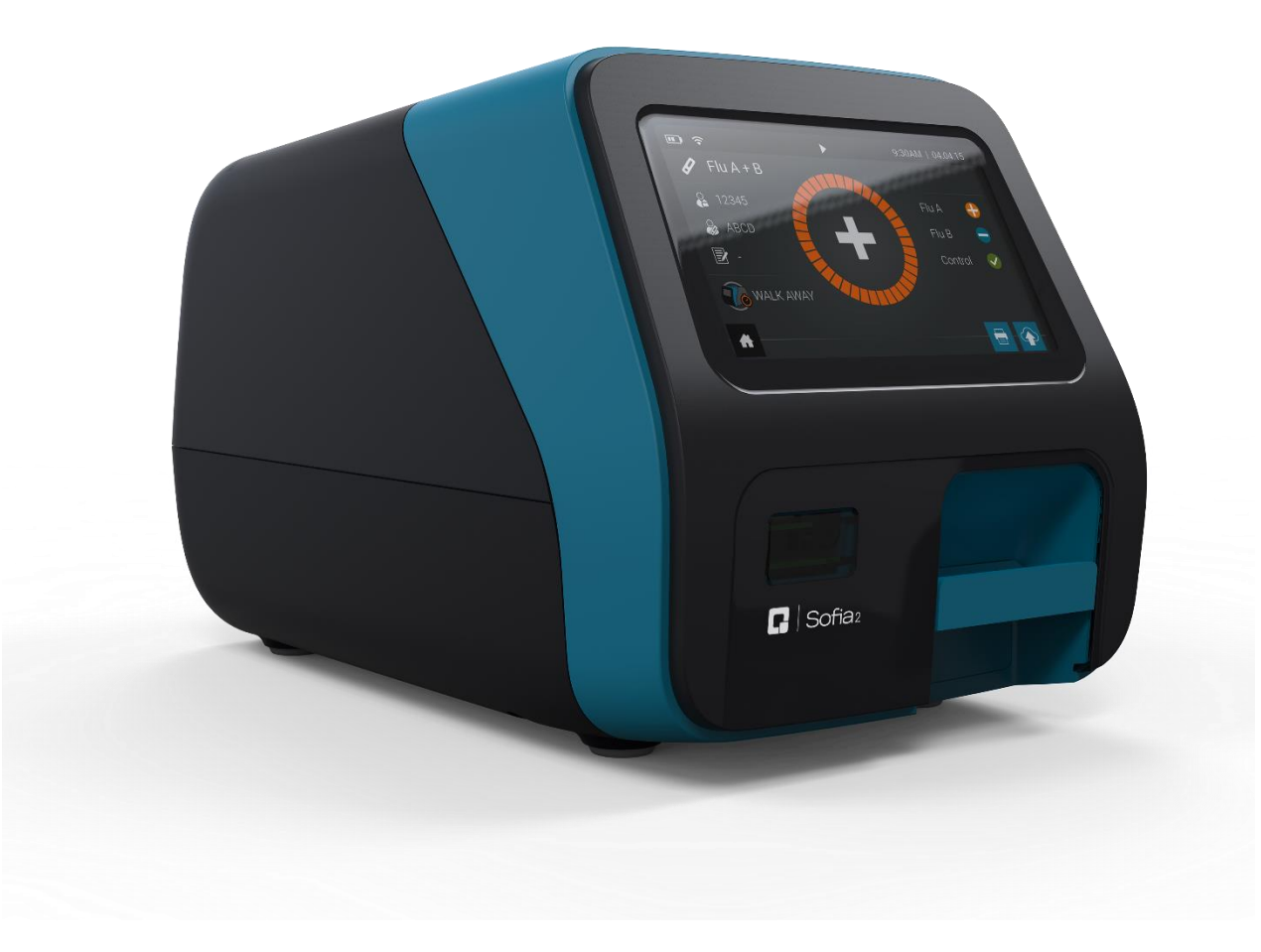

# **QuickStart Guide**

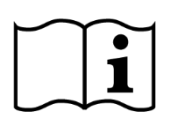

Firmware v.1.12 or higher Study the User Manual thoroughly before using the QuickStart Guide. The User Manual can be accessed online at **http://www.quidel.com/immunoassays/sofia-tests-kits/sofia-2-analyzer**

### CUSTOMER SERVICE

*If Sofia 2 does not perform as expected, contact Quidel Technical Support 800.874.1517 (in the U.S.), 858.552.1100 (outside the U.S.), technicalsupport@quidel.com, or your local distributor.*

### UNPACK SOFIA 2

- **Inspect the shipping container for obvious shipping damage prior to opening.**
- Unpack the shipping container and inspect the unit for damage.

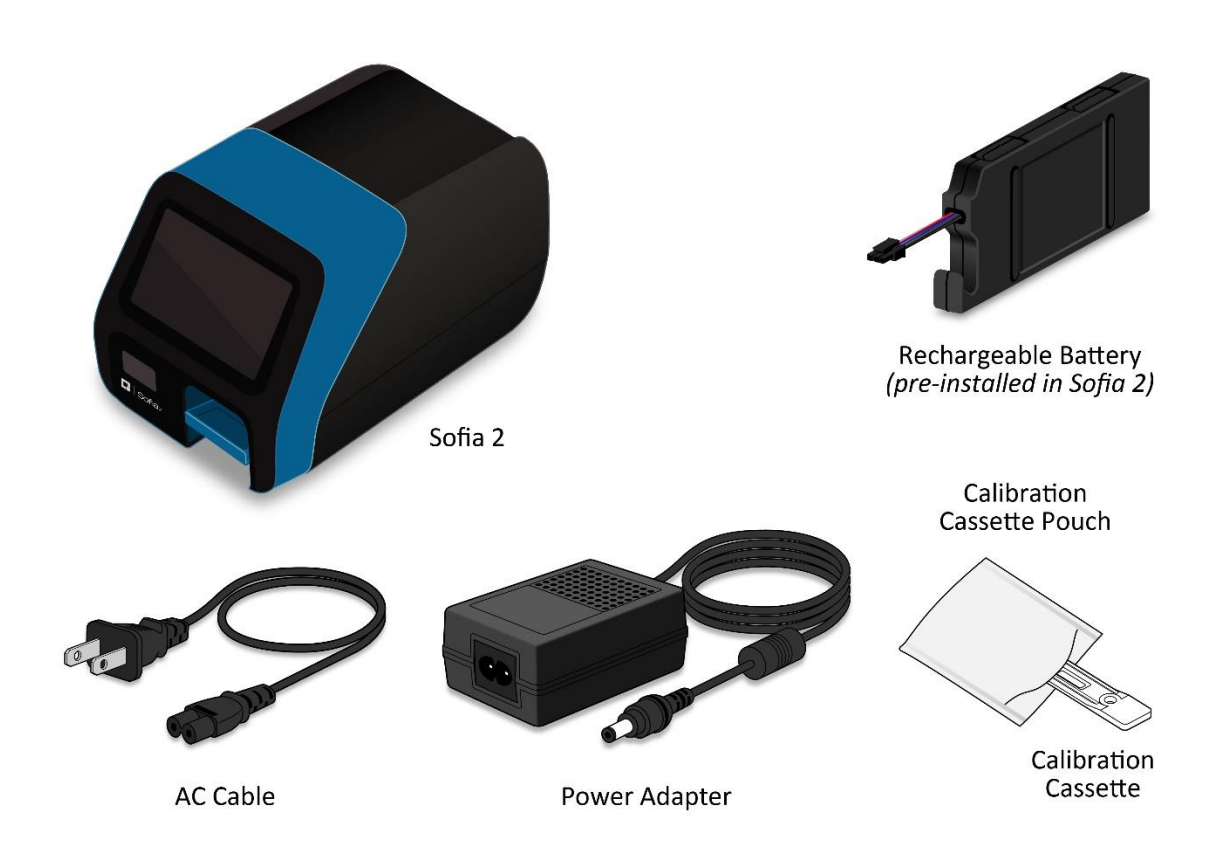

# CONNECT TO POWER AND TURN ON

Place Sofia 2 on the countertop within reach of an electrical outlet. The unit is portable and can be moved to a suitable location for testing. If you wish to take advantage of the new "Connect to Quidel" features, please ensure the Sofia 2 has access to Wi-Fi or an ethernet port (See page 3 for more details).

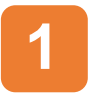

Plug the Power Adapter into the power port on the rear panel of Sofia 2 and the appropriate electrical outlet.

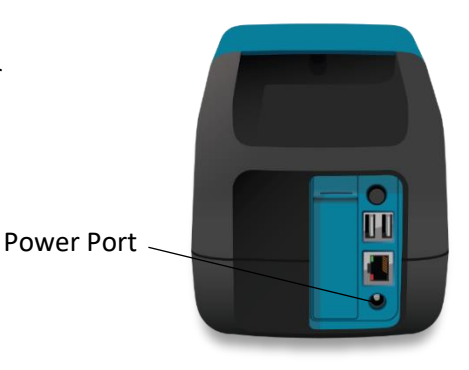

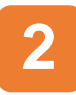

Turn Sofia 2 on using the power switch located on the rear panel. A Power-On Self-Test screen will appear on the front display when Sofia 2 is turned on.

Power Switch

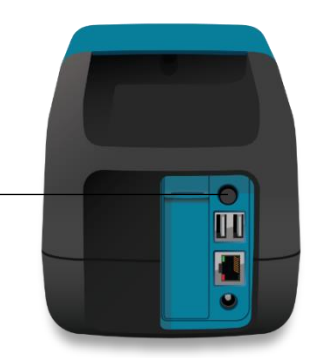

After a Firmware update, or when turning on Sofia 2 for the first time, the User may see several screens upon startup designed to personalize Sofia 2 to their setting.

### ENTER ZIP CODE

Sofia 2 will prompt the User to enter the ZIP Code where it is located. Select  $\blacktriangledown$  to confirm and continue to the next screen.

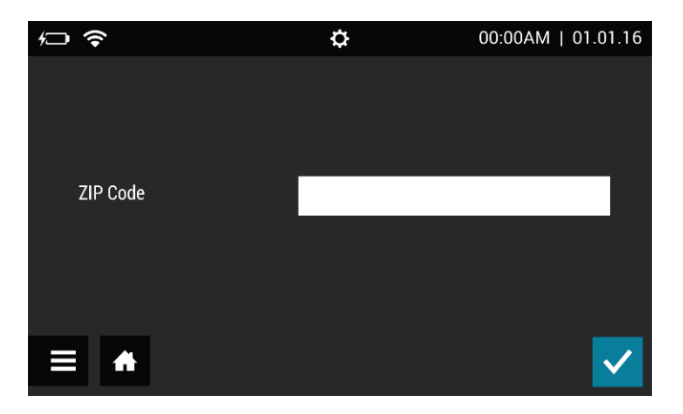

## Confirm Time and Date Settings

After a Firmware update, Sofia 2 will prompt the User to verify that the time and date displayed are correct. Press  $\blacktriangledown$  to go to the **Time and Date** screen pictured below and verify the time settings or change them if necessary. Press  $\blacktriangledown$  to complete.

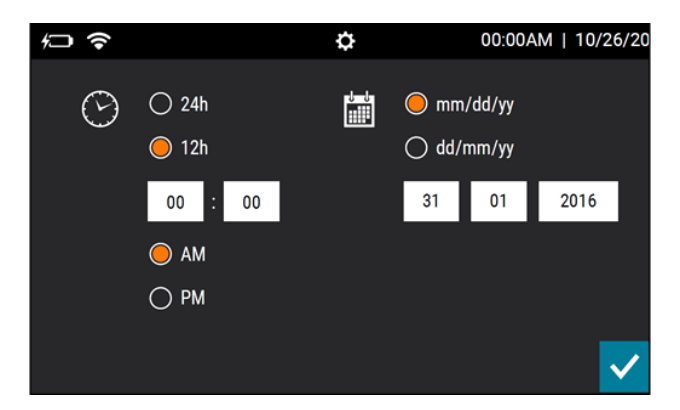

# Connect to Quidel

Users will be prompted to set their software update settings.

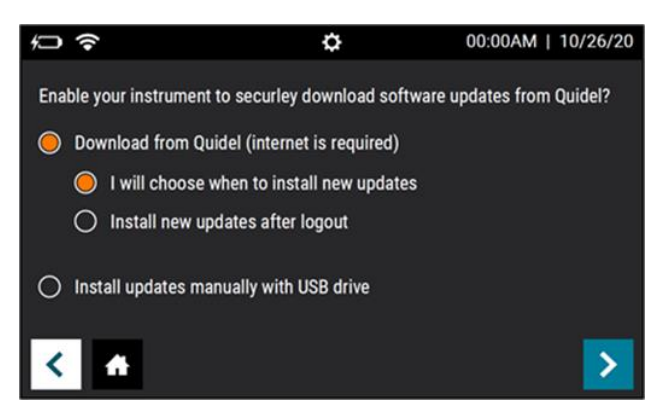

The "Download from Quidel" options enable Sofia 2 to securely and automatically download software updates directly from the cloud via a Wired Ethernet or Wi-Fi connection. To Connect to Quidel, Users will select their preferred installation method under "Download from Quidel" and press $\sum$ .

If the Sofia 2 is already connected to the internet the User will receive confirmation of successful registration and press  $\blacktriangledown$  to complete.

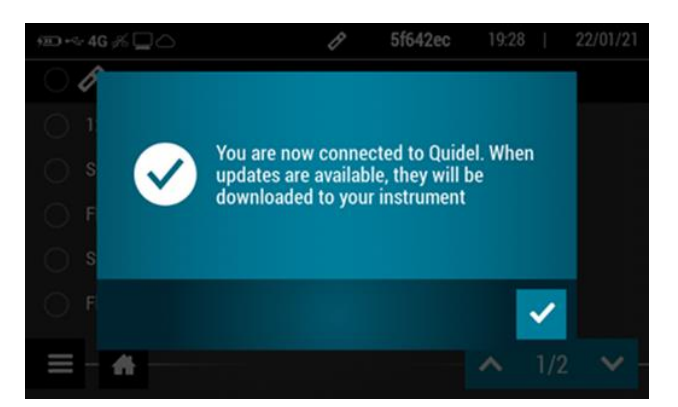

Users who choose not to Connect to Quidel will select "Install updates manually with a USB drive" and  $_{\text{press}}$  to complete.

**Users who want their Sofia 2 to be Connected to Quidel, but whose instruments are not yet connected to the internet please follow the steps below.** 

After selecting the preferred "Download from Quidel" option, press  $\sum$ . The Sofia 2 will prompt the User to set up their network.

#### **Select Wired Ethernet or Wi-Fi.**

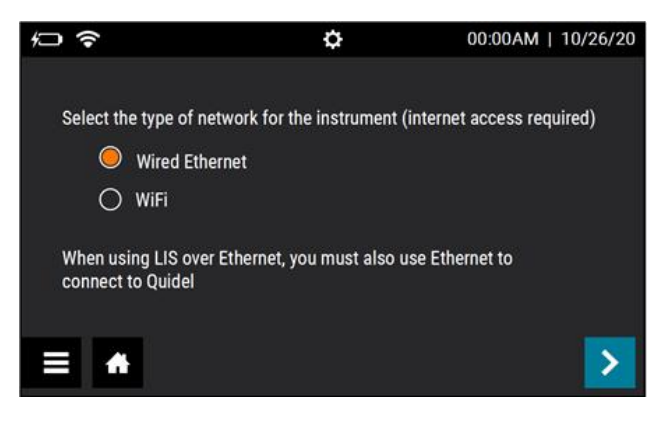

#### **Wired Ethernet:** For **Set IP Address**, select **Manual** or **DHCP**.

If **DHCP** is selected, select  $\checkmark$  to test the connection and complete the network setup.

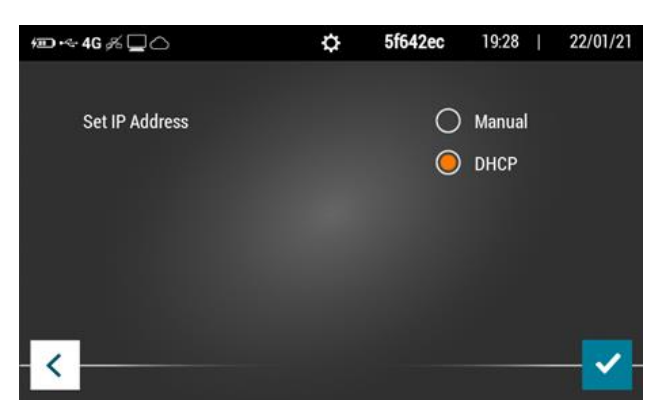

If **Manual** is selected, press  $\geq$  to continue to the next screen. Using the on-screen keypad, enter information for **IP Address, Subnet Mask**, and Gateway, then press  $\lambda$ . On the next screen, enter information for **Primary** and **Secondary DNS**. Press  $\checkmark$  to test the connection and complete the network setup.

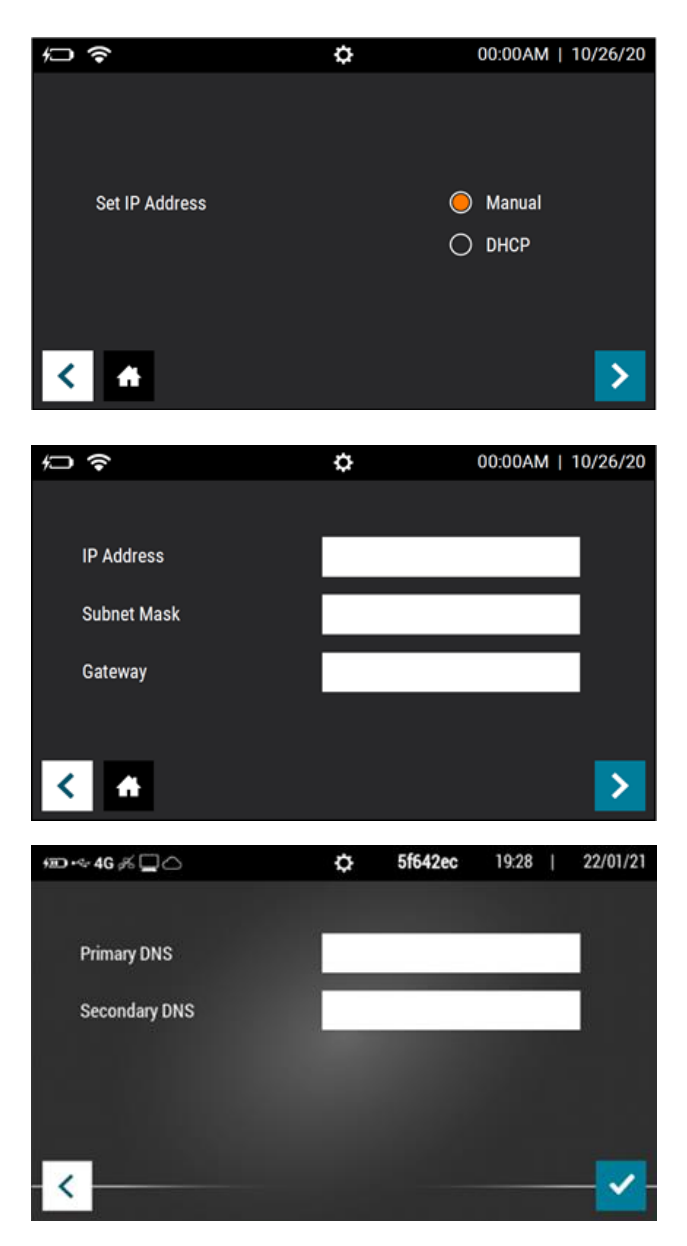

**Wi-Fi:** Select your **Wi-Fi network** from the list of available options while considering each network's signal strength. Enter the Wi-Fi Password and press  $\blacktriangledown$  to test the connection and complete the network setup.

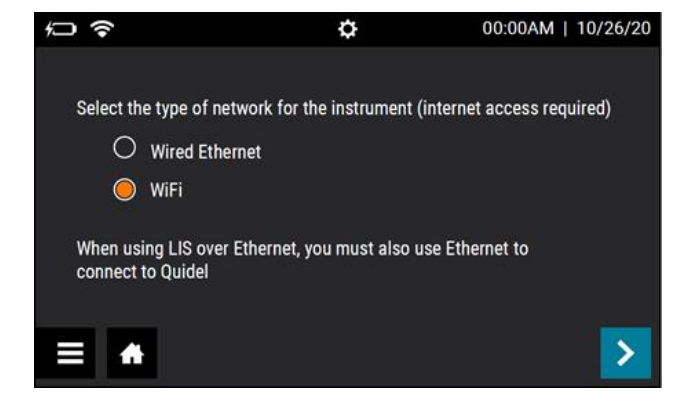

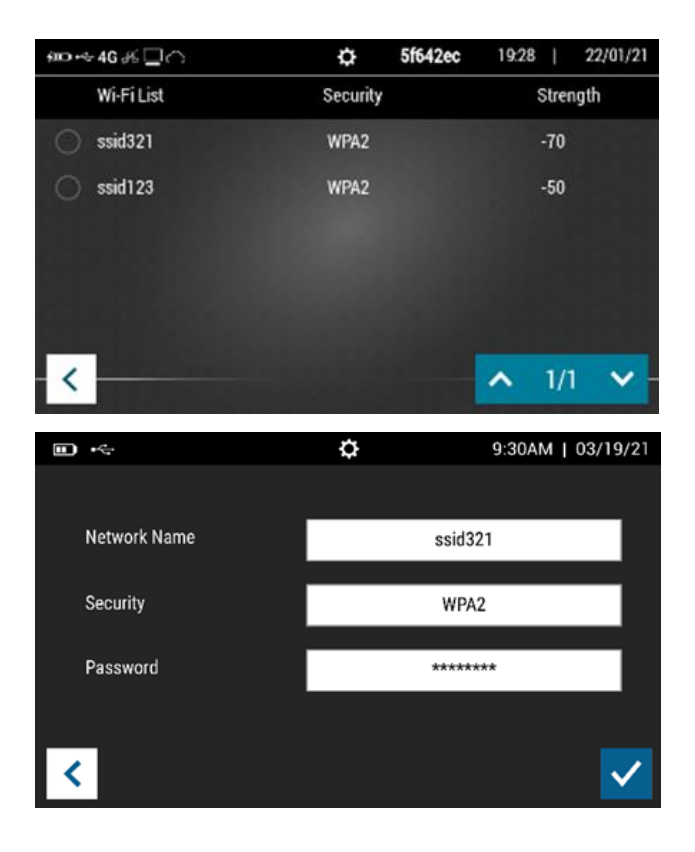

# TEST VIRENA CONNECTION

The next step is to test your Virena Connection. From the Main Menu, select **Send Data**. Then select Test connection and press **the Separate Virena connection.** 

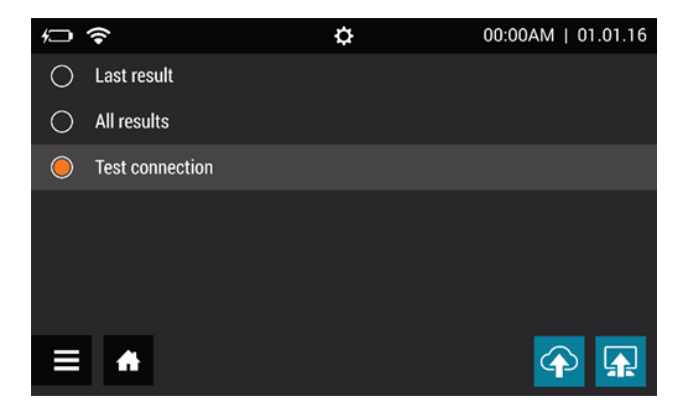

If the connection is successful, the message **Test connection success** will appear with additional information detailing the type of Virena connection. Sofia 2 is now connected to the Virena cloud. If the connection is unsuccessful, contact Technical Support.

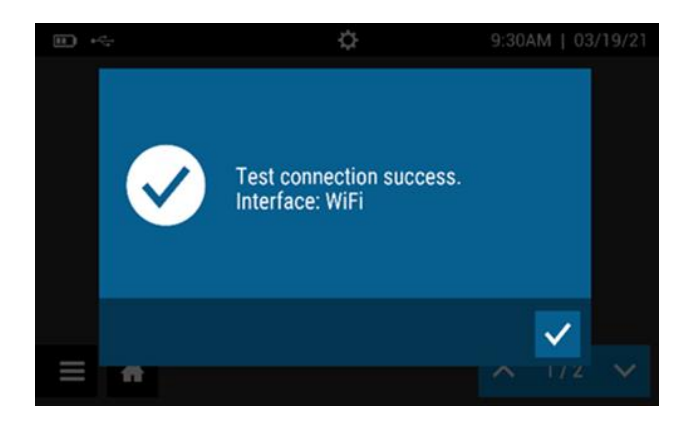

If "Test Virena Connection" was a success, skip to **Run Calibration** on the next page.

### CUSTOMERS WITHOUT VIRENA ACTIVATED

For Sofia 2 customers without Virena activated, testing the connection will result in the message **Send To Virena Error. Unable to Acquire Cellular Connection** or the Test Connection pop-up window could continue for several minutes requiring the User to restart the instrument.

To prevent this, select **Supervisor Menu** from the Main Menu. Then select **Network Settings**, then **Virena Settings**. Configure settings to the following:

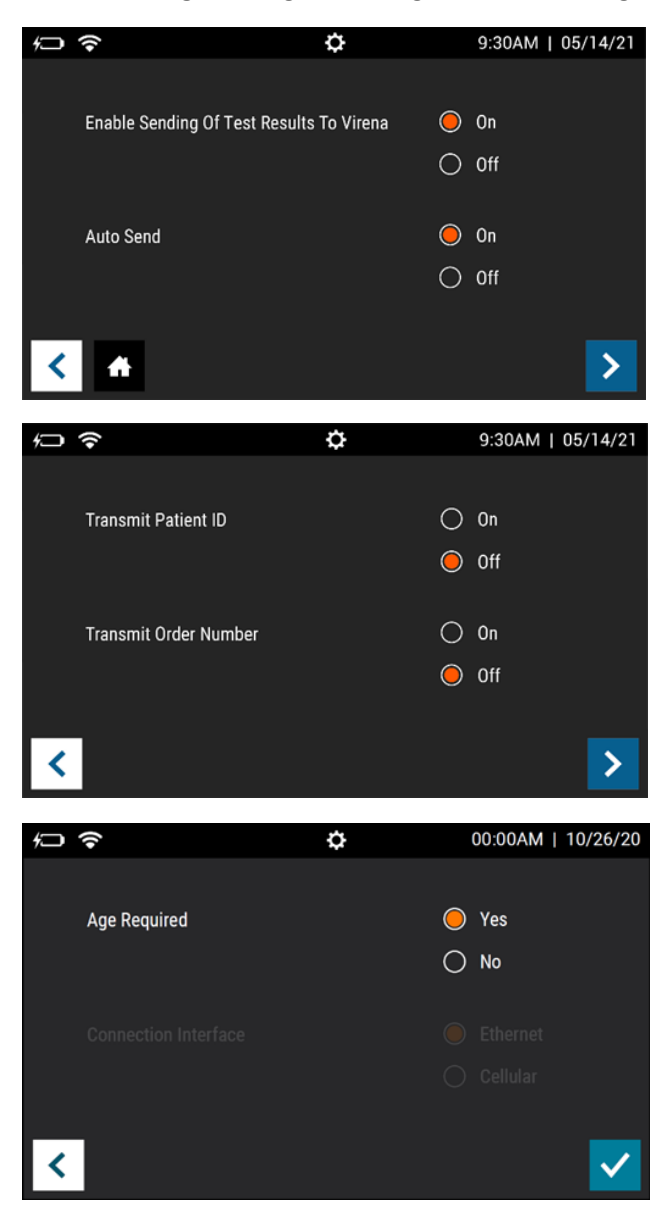

Press  $\checkmark$  to confirm changes and complete the Virena setup.

### RUN CALIBRATION

- **Enter the default Supervisor ID of 1234.**
- ▶ Remove Calibration Cassette from the pouch.
- $\triangleright$  Press to advance to the next screen.

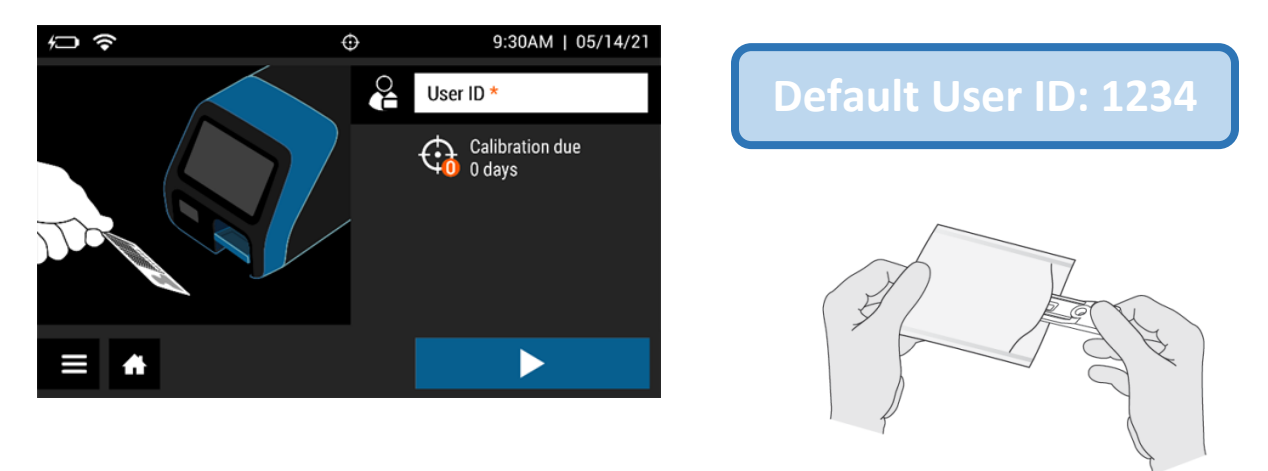

Following the prompts, insert the Calibration Cassette into Sofia 2 and gently close the drawer. Sofia 2 will perform the Calibration Check automatically.

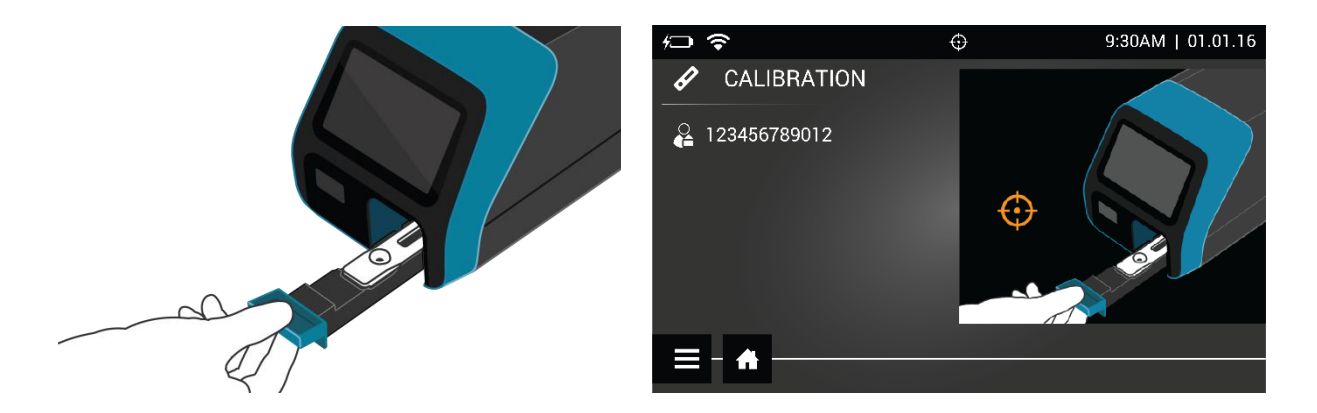

The Sofia 2 display will indicate when the Calibration Check is completed.

**NOTE:** If Calibration Check cannot be completed successfully, notify the on-site Supervisor or contact Quidel Technical Support for assistance.

Once calibration is complete, remove and return the Calibration Cassette to the storage pouch.

**Important:** Store the Calibration Cassette in the provided storage pouch between uses. Avoid touching the read window on the Calibration Cassette.

*Run QC according to assay-specific Package Insert.*

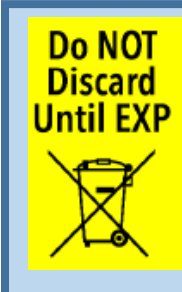

The Calibration Cassette provided with the instrument should be reused until the expiration date printed on the pouch. **Please do not discard the Calibration Cassette until the expiration date.**

# MENU STRUCTURE

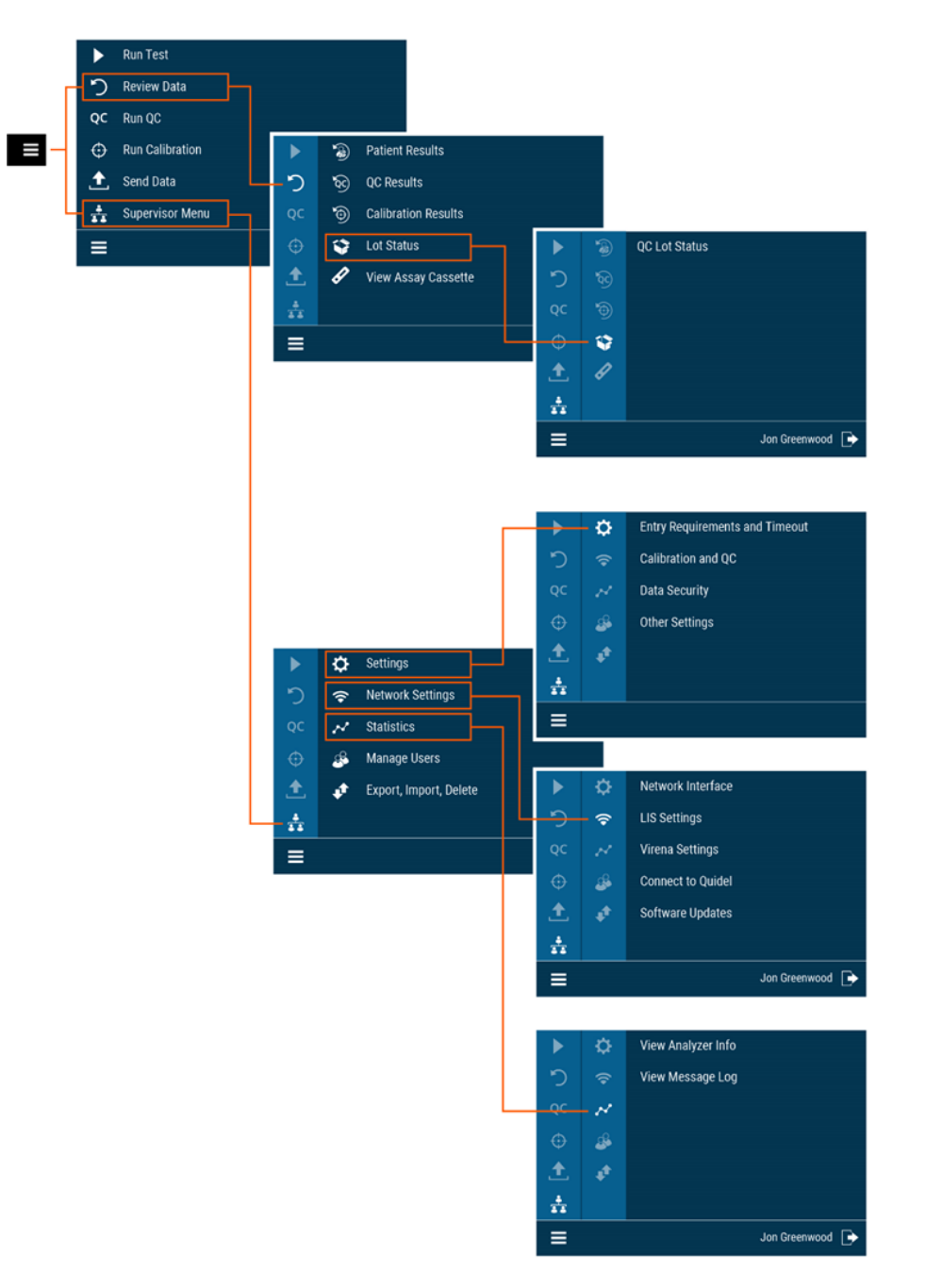

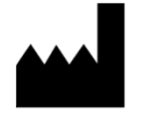

**Quidel Corporation** San Diego, CA 92121 USA **quidel.com**